# **SONY**

Network Video Recorder HAW-SIBU

# **Standard edition 2017-R2 Rev.C Version-up Installation Manual**

Network Video Recorder HAW-SIBU November 20, 2019 Revision 1.2.0

### **CONTENTS**

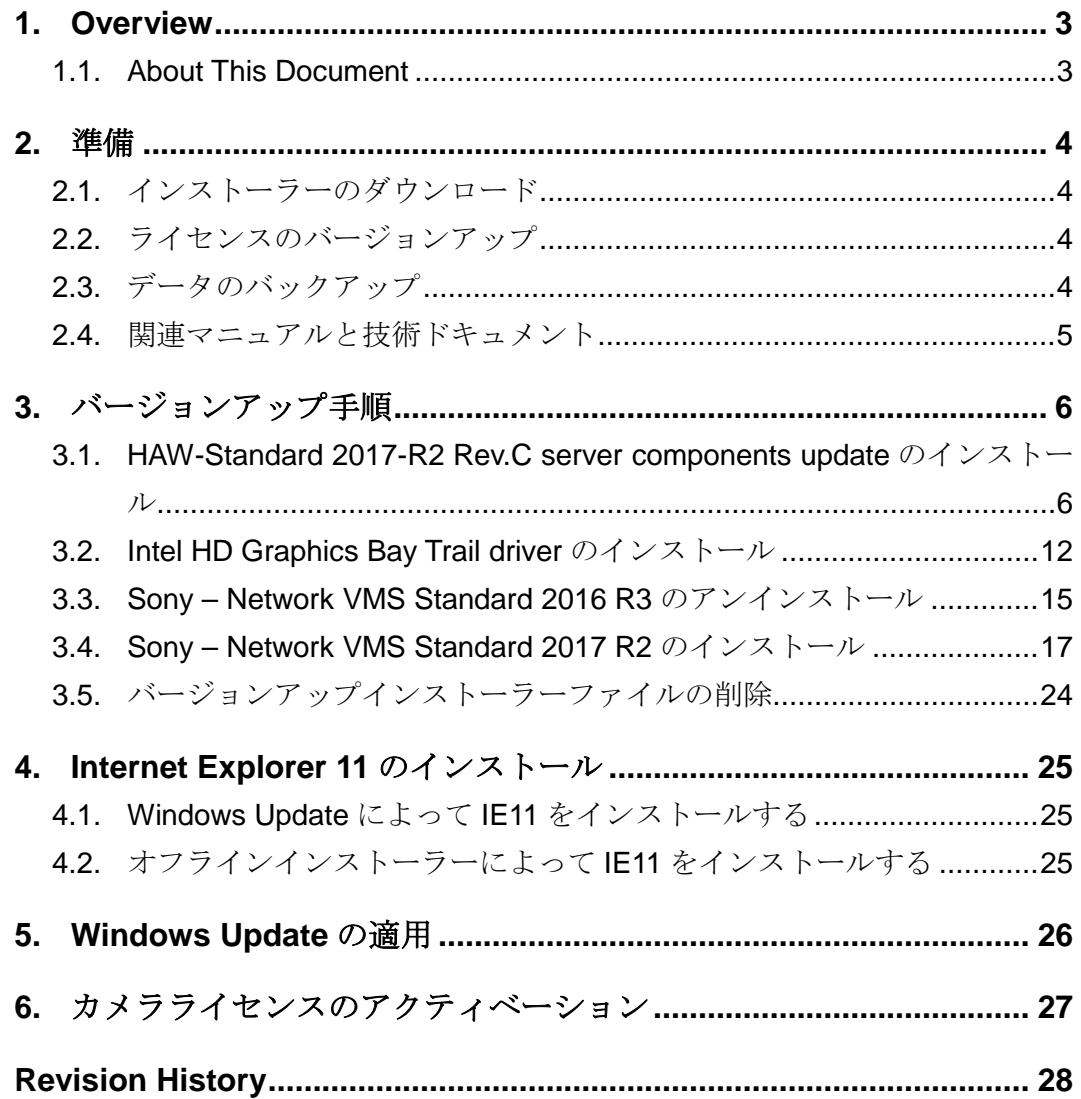

┓

### <span id="page-2-0"></span>**1. Overview**

#### <span id="page-2-1"></span>**1.1.About This Document**

本書はNetwork Video Recorder Standard Edition (HAW-SIBU) ソフトウェアバージョン2016-R3 からNetwork Video Recorder Standard Edition (HAW-SIBU) ソフトウェアバージョン2017-R2 Rev.Cへのバージョンアップ方法について記載しています。

ソフトウェアバージョン2016-R3とソフトウェアバージョン2017-R2 Rev.Cの組み合わせではないバ ージョンアップを本書に従って実施された場合につきましては動作保証の対象外となりますので、 ご注意ください。

<span id="page-3-0"></span>**2.** 準備

### <span id="page-3-1"></span>**2.1.**インストーラーのダウンロード

以下のインストーラーファイルを https://www.sony.net/Products/CameraSystem/NVMS /software/index.html#HAW-S よりダウンロードし、USBメモリーに保存してください。

- NVR Standard HAW-S 2017-R2 Rev.C Server components (ファイル名: NVR\_Standard\_HAW-S\_2017-R2\_Rev-C\_Server-components-update.zip)
- Intel HD Graphics Bay Trail driver (ファイル名: Intel-HD-Graphics-BayTrail-driver\_Version-10.18.10.4885.zip)
- NVMS Standard Edition 2017 R2 (ファイル名: NetworkVMS\_Standard\_Edition\_Products\_2017\_R2\_11.2a\_NVR\_System\_Installer.zip)

以下のインストーラーファイルを https://www.sony.net/Products/CameraSystem/NVMS /technical doc/exe/NVMSTG010/TS0003.zip よりダウンロードし、USBメモリーに保存し てください。

 NVMS Standard Edition 2017-R2 MaxQueueLength Setting (ファイル名: TS0003.zip)

#### <span id="page-3-2"></span>**2.2.**ライセンスのバージョンアップ

アプリケーションをバージョンアップする場合は、バージョンアップ済みの新しいソフトウェアラ イセンスコード (SLC) および新しいライセンスファイル (\*.lic) の発行があらかじめ必要になりま す。詳しくは販売代理店にお問い合わせください。

#### <span id="page-3-3"></span>**2.3.**データのバックアップ

現状復旧できるよう、バージョンアップ実施前にデータのバックアップを行ってください。 テータのバックアップ方法は『NVMS Standard Edition Maintenance Guide (Rev.1.3.1 or later)』をご覧ください。

#### <span id="page-4-0"></span>**2.4.**関連マニュアルと技術ドキュメント

関連マニュアルおよび技術ドキュメントは下記のURLよりダウンロードできます。

- https://www.sony.net/Products/CameraSystem/NVMS/manual/index.html#HAW-S
	- NVR Standard HAW-S 2017-R2 Rev.C Clean Installation Manual

https://www.sony.net/Products/CameraSystem/NVMS/technical\_doc/index.html#HAW-S

- NVR Standard HAW-S Maintenance guide (Rev.1.3.1 or later)
- NVMS Benefits of connecting your Network VMS system to the Internet

## <span id="page-5-0"></span>**3.** バージョンアップ手順

#### <span id="page-5-1"></span>**3.1.HAW-Standard 2017-R2 Rev.C server components update**の インストール

- 1. HAW-SIBU 2017-R2を起動する。
- 2. 管理者権限を有するユーザーにてWindowsへログオンする。
- 3. [Start] > [Control Panel] > [System and Security] > [Administrative Tools] より [Services]をクリックする。
- 4. 以下のサービスを停止する。
	- Sony Network VMS Event Server
	- Sony Image Import Service
	- **Sony Image Server**
	- **Sony Log Check Service**
	- Sony Mobile Service
	- **Sony Notification Server**
	- Sony Recording Server
	- Sony Service Control
- 5. NVR\_Standard\_HAW-S\_2017-R2\_Rev-C\_Server-components-update.zipの中に収録 されているファイル

NVR\_Standard\_HAW-S\_2017-R2\_Rev-C\_Server-components-update.exeをデスクト ップにコピーする。

- 6. NVR Standard HAW-S 2017-R2 Rev-C Server-components-update.exeをダブルク リックする。
- 7. [Yes]をクリックする。

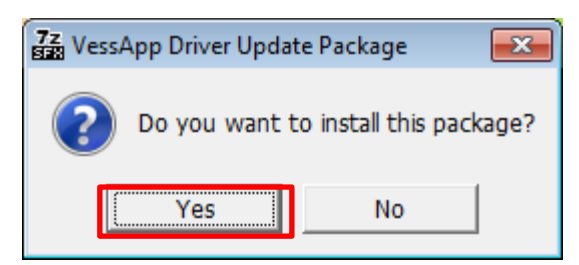

8. [Yes]をクリックする。

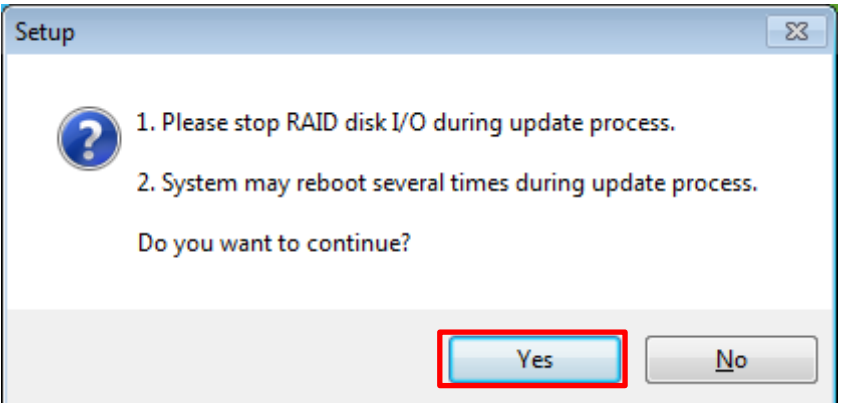

9. [Next]をクリックする。

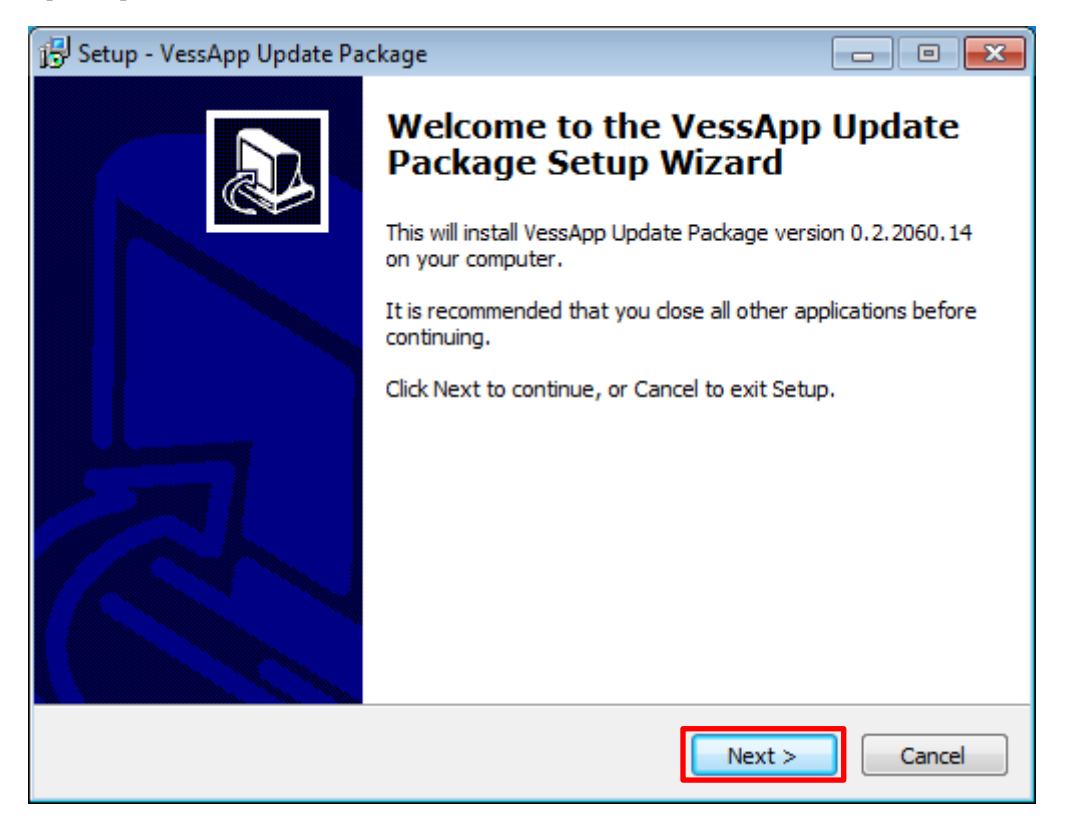

10. [Install]をクリックする。

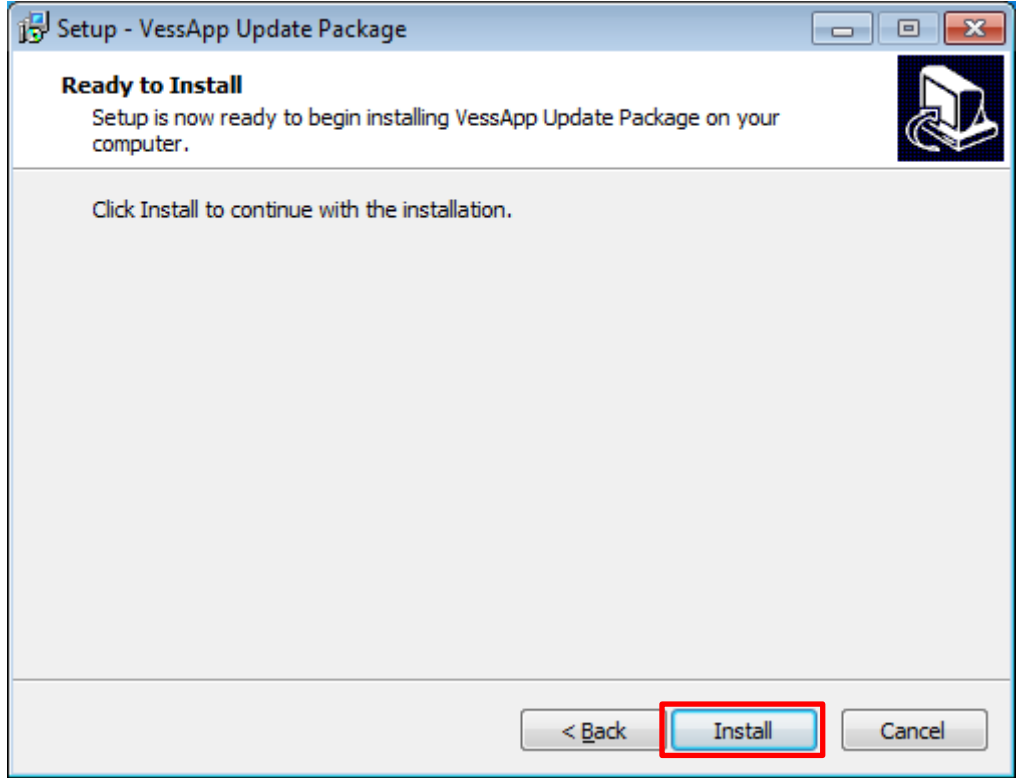

11. [Next]をクリックする。

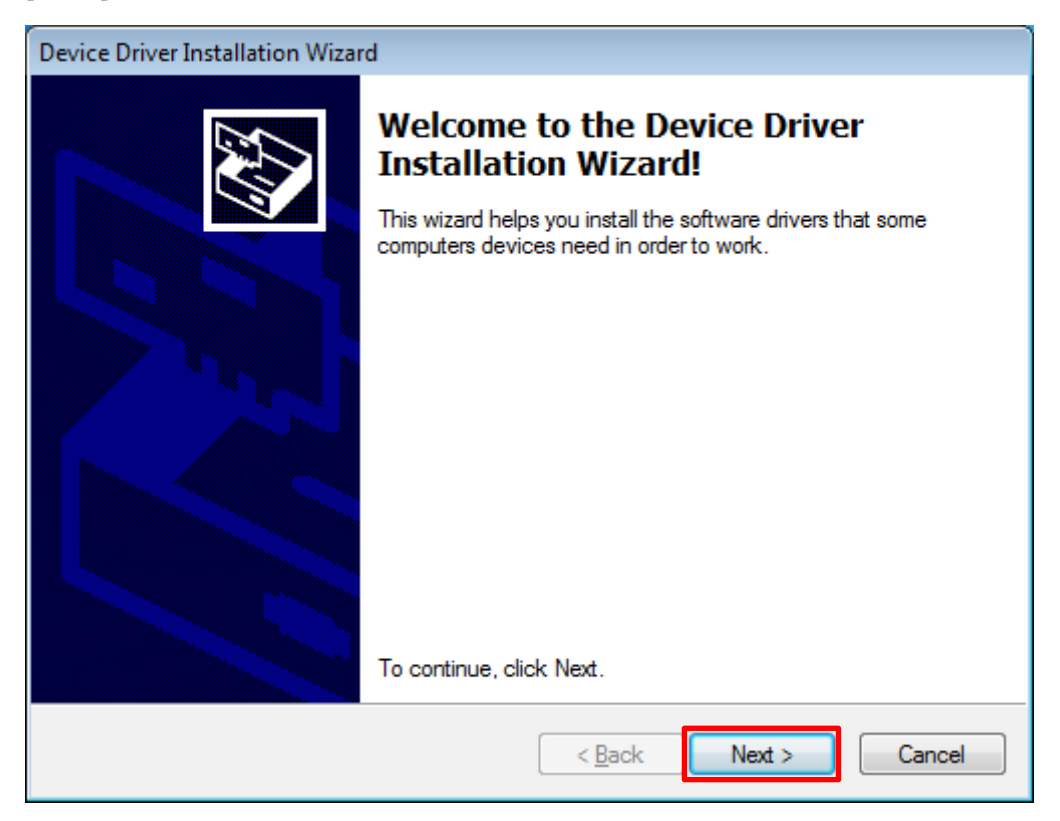

12. [Install]をクリックする。

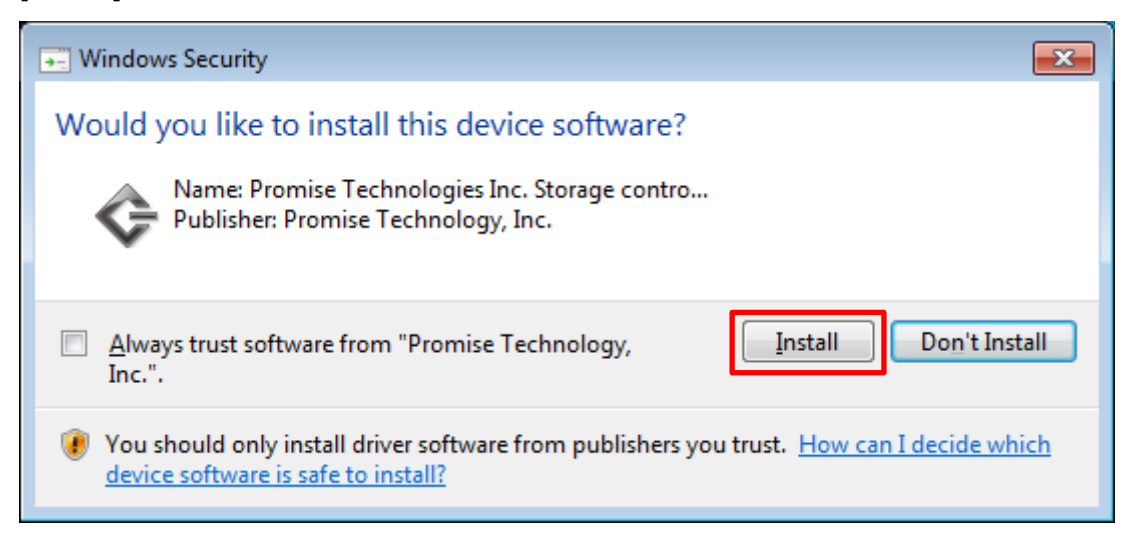

13. [Install]をクリックする。

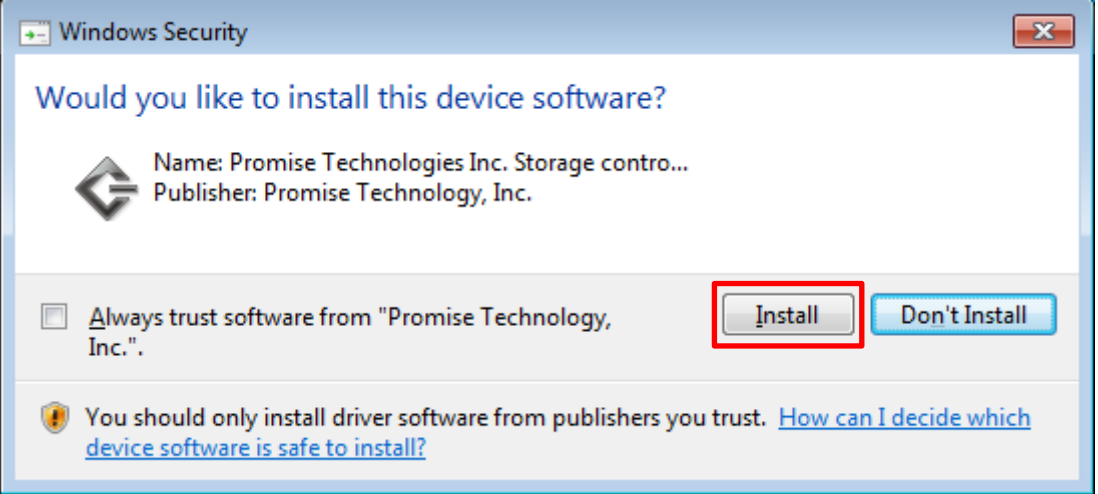

14. [Install]をクリックする。

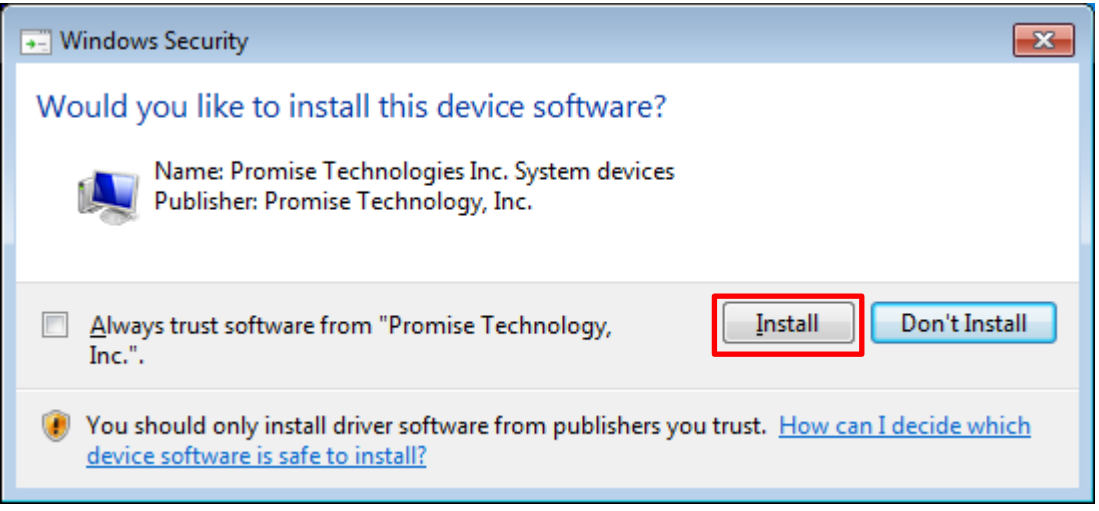

15. [Finish]をクリックする。

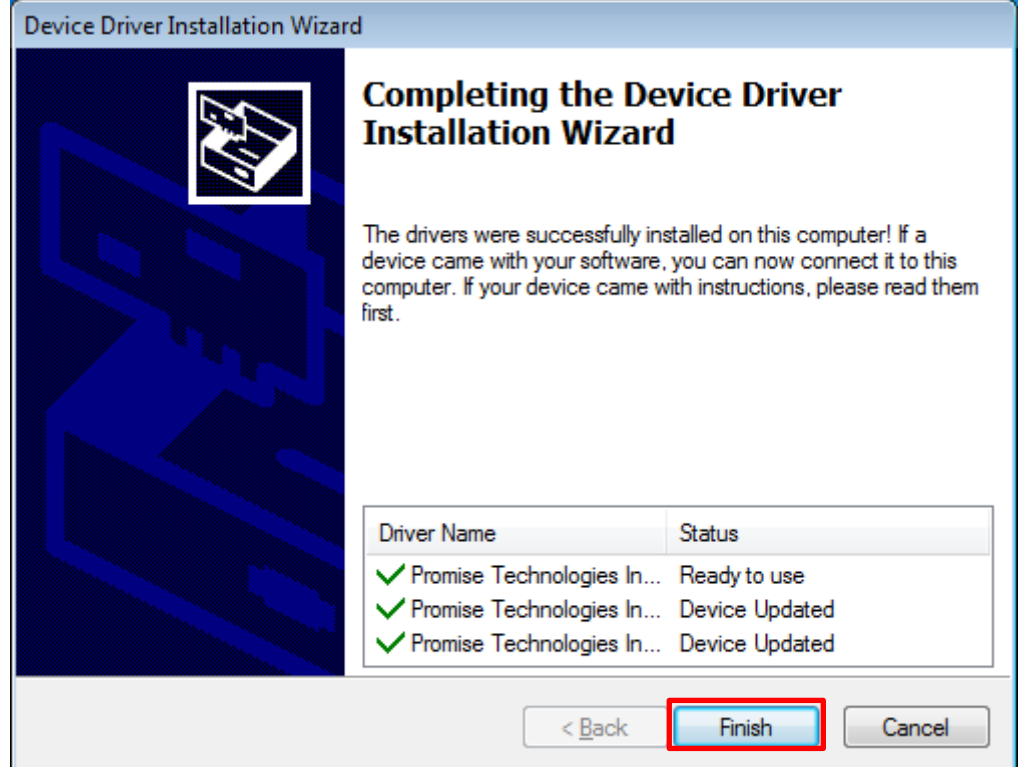

16. ダイアログ右上の「×」ボタンをクリックしてダイアログを閉じてください。

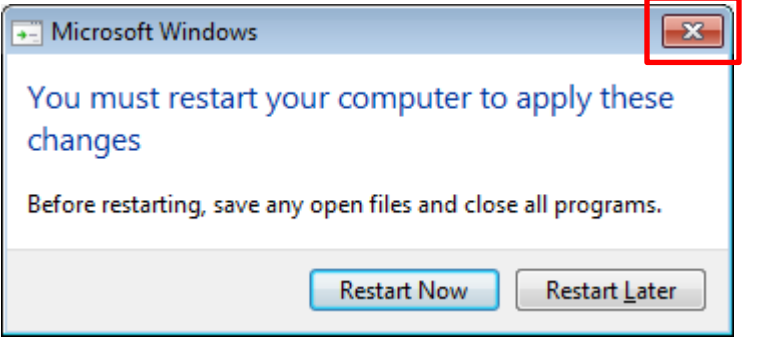

17. [Finish]をクリックする。

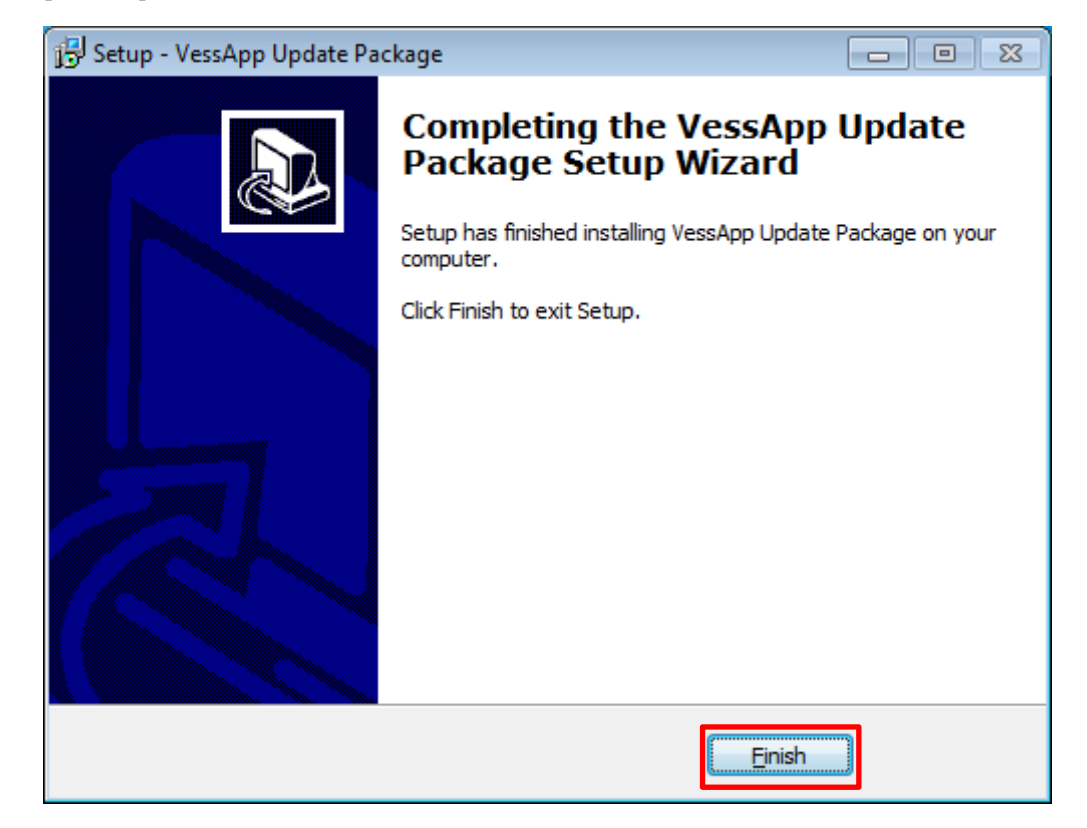

18. [OK]をクリックする。

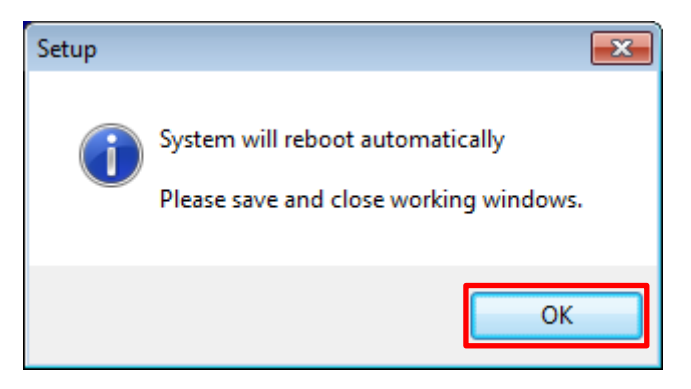

19. [Close]ボタンをクリックする。

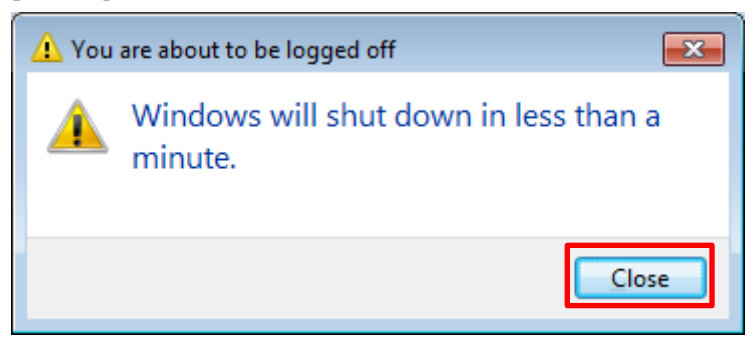

HAW-SIBUが自動的に再起動します。

#### <span id="page-11-0"></span>**3.2.Intel HD Graphics Bay Trail driver**のインストール

- 1. 管理者権限を有するユーザーにてWindowsへログオンする。
- 2. Intel-HD-Graphics-BayTrail-driver\_Version-10.18.10.4885.zipの中に収録されているフ ァイルIntel-HD-Graphics-BayTrail-driver\_Version-10.18.10.4885.exeをデスクトップ にコピーする。
- 3. Intel-HD-Graphics-BayTrail-driver\_Version-10.18.10.4885.exeをダブルクリックする。
- 4. [Next]をクリックする。

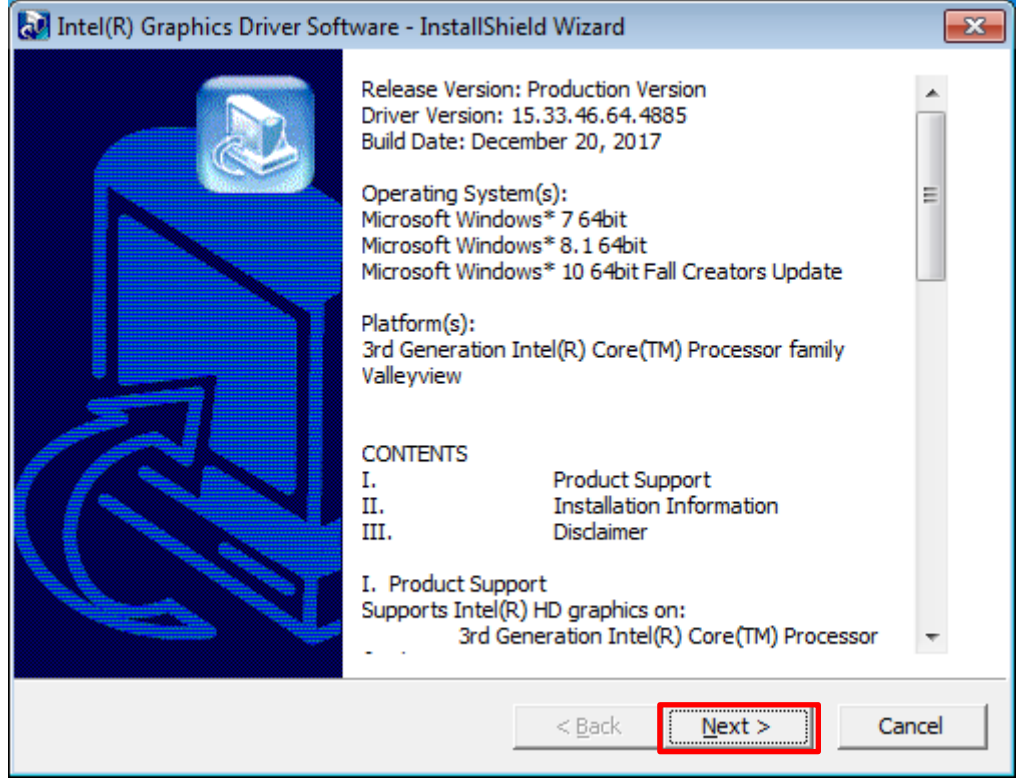

5. [Next]をクリックする。

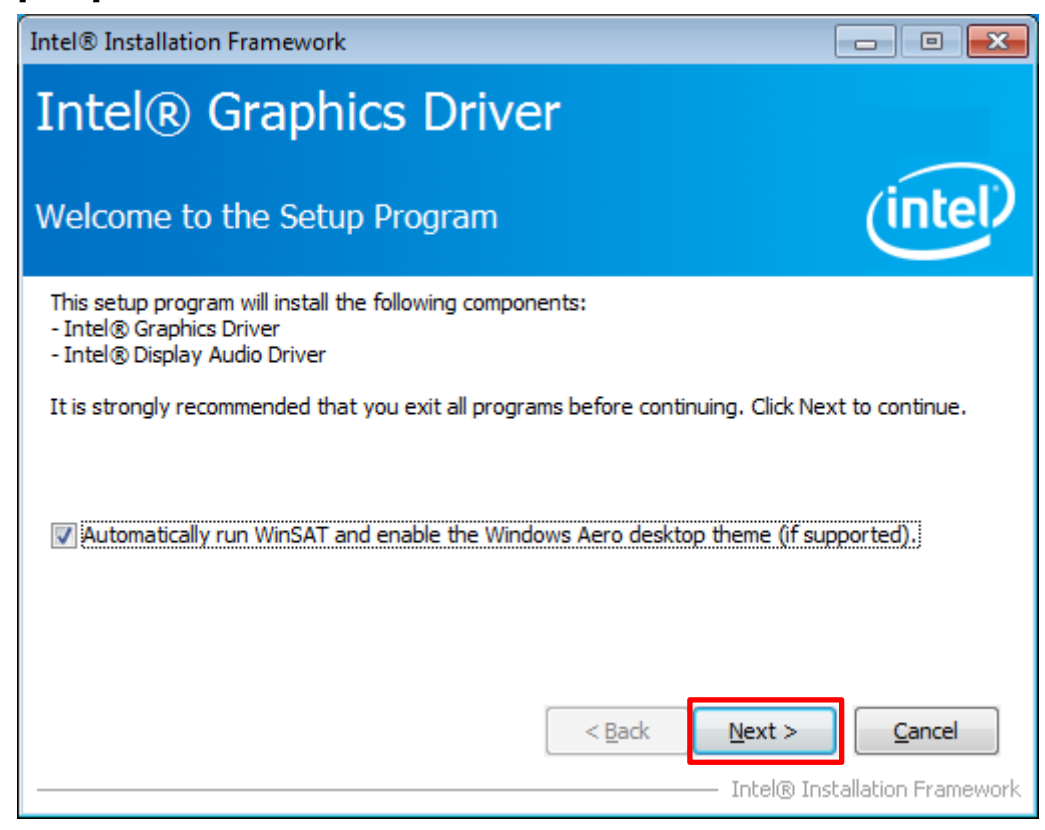

6. [Yes]をクリックする。

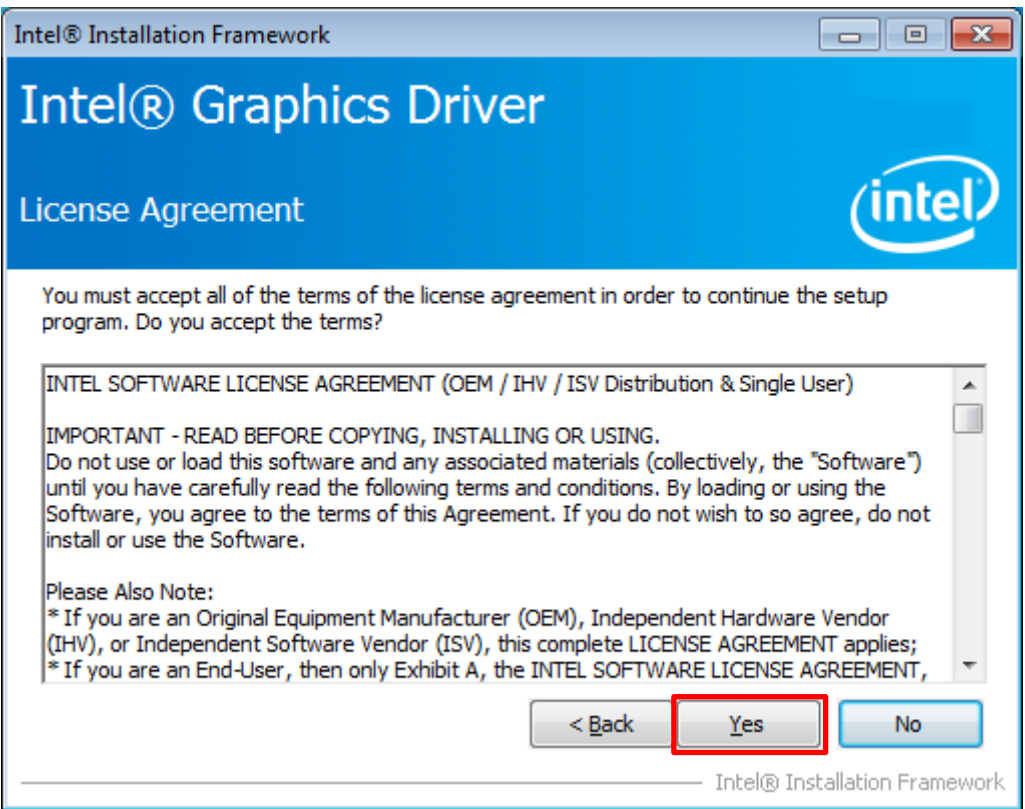

7. [Next]をクリックする。

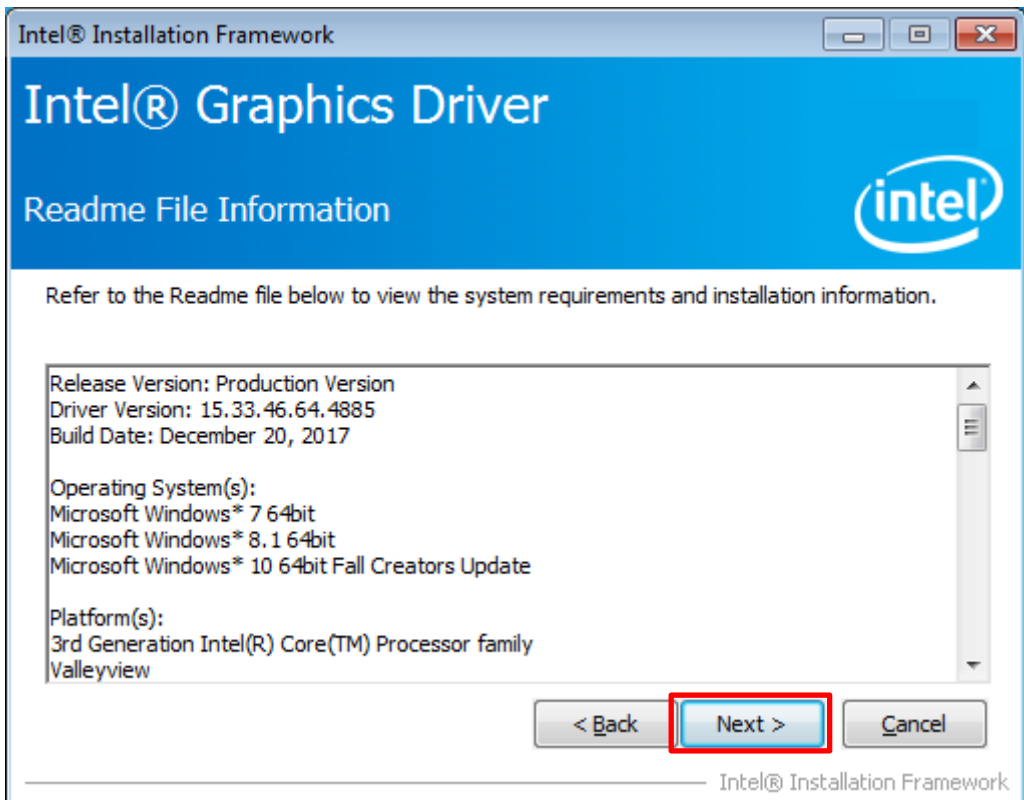

8. [Next]をクリックする。

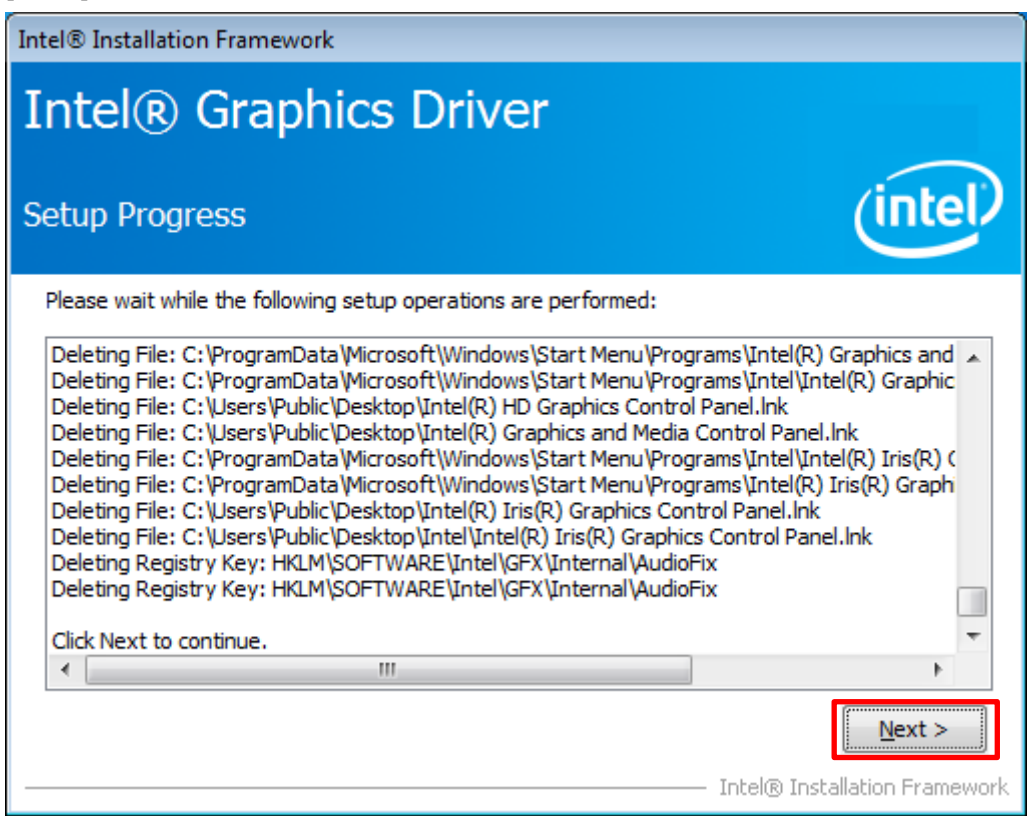

9. [Finish]をクリックする。

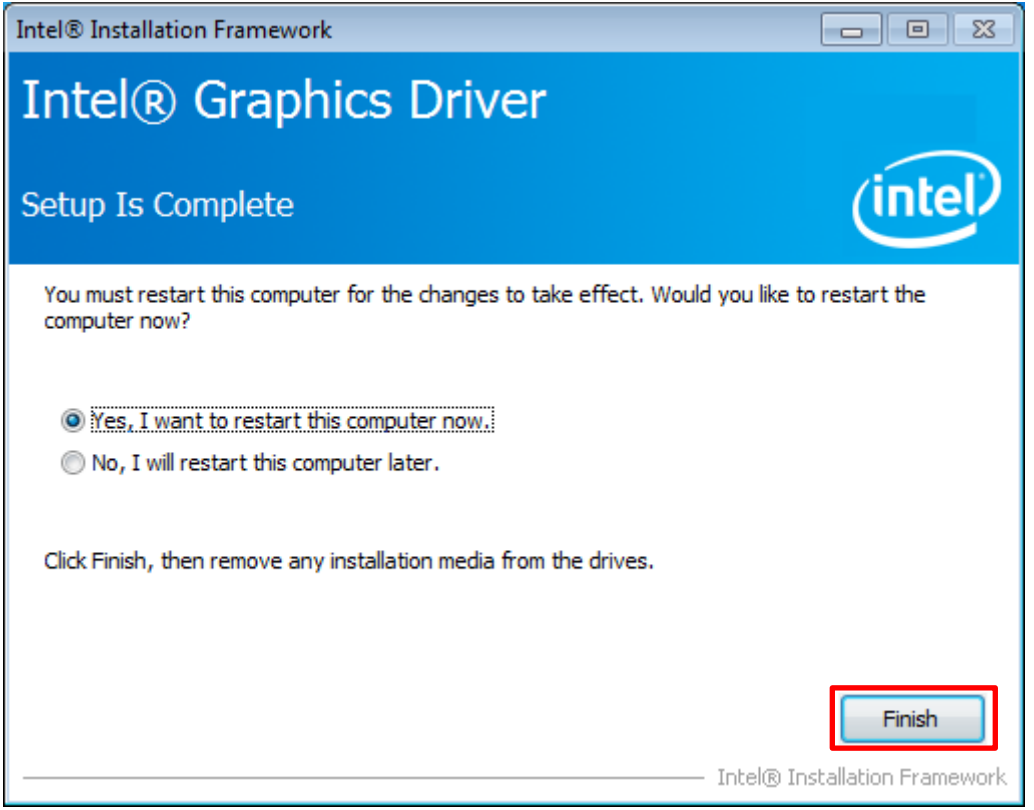

HAW-SIBUが自動的に再起動します。

#### <span id="page-14-0"></span>**3.3.Sony – Network VMS Standard 2016 R3**のアンインストール

- 1. 管理者権限を有するユーザーにてWindowsへログオンする。
- 2. [Control Panel] > [Programs] > [Programs and Features]よりSony Network VMS Standard Edition 2016 R3を右クリックし[Uninstall]をクリックする。

3. [Continue]をクリックする。

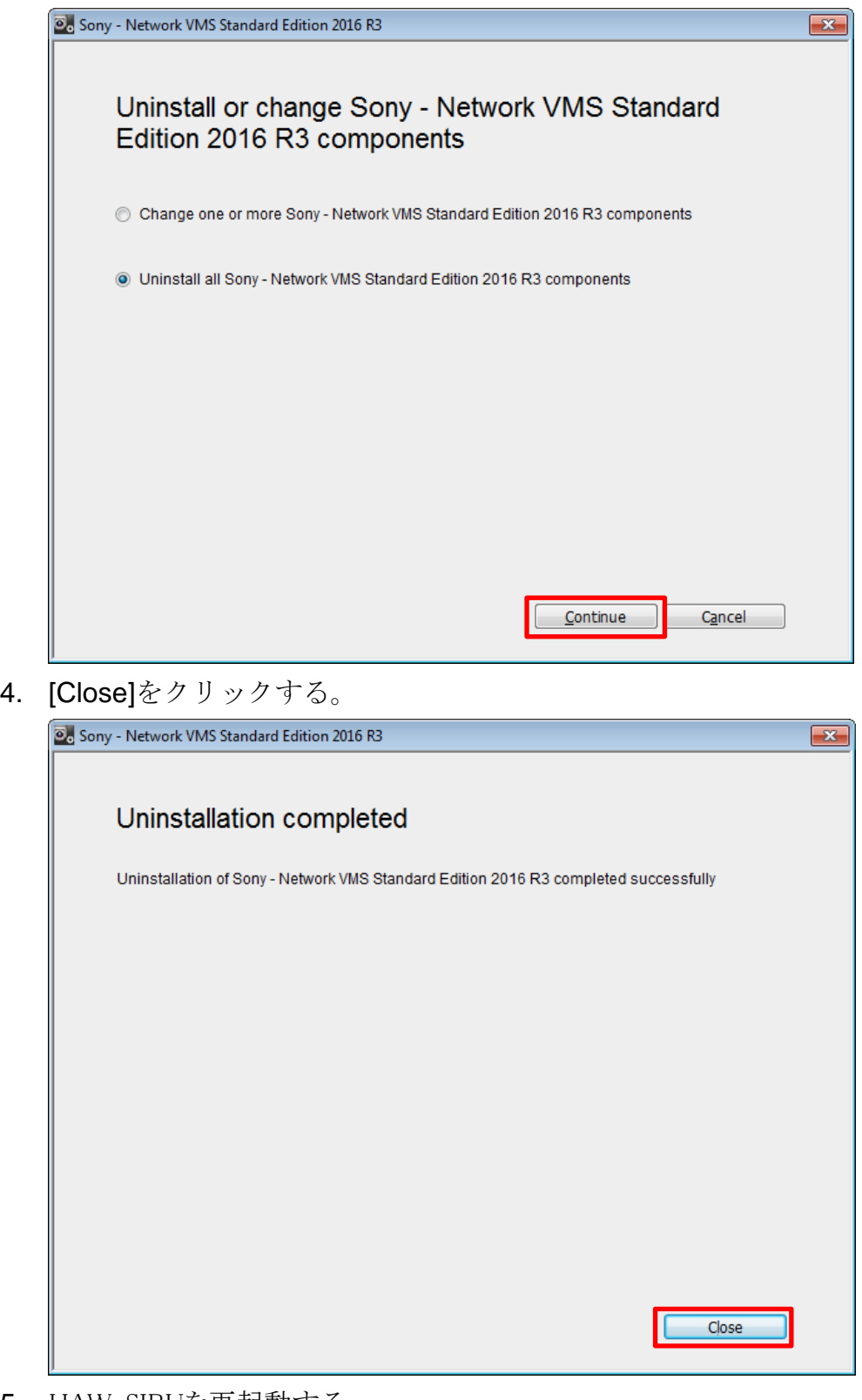

5. HAW-SIBUを再起動する。

#### <span id="page-16-0"></span>**3.4.Sony – Network VMS Standard 2017 R2**のインストール

「本機を単独で運用している場合およびマスターサーバーとして運用している場合」と 「スレーブサーバーとして運用している場合」とではそれぞれインストール手順が異なり ます。

#### **3.4.1.** 本機単独運用およびマスターサーバーとして運用している場合のインストール手順

- 1. 管理者権限を有するユーザーにてWindowsへログオンする。
- 2. 下記のフォルダをごみ箱へ入れる。
	- C:\Program Files (x86)\Sony\MIPPlugins\MobileAdministrator
	- C:\Program Files (x86)\Sony\MOSPlugins
- 3. NetworkVMS\_Standard\_Edition\_Products\_2017\_R2\_11.2a\_NVR\_System\_Installer.zi pの中に収録されているファイル

NetworkVMS\_Standard\_Edition\_Products\_2017\_R2\_11.2a\_NVR\_System\_Installer.e xeをデスクトップにコピーする。

- 4. バージョンアップ済みのライセンスファイル (\*.lic) をデスクトップにコピーする。
- 5. NetworkVMS\_Standard\_Edition\_Products\_2017\_R2\_11.2a\_NVR\_System\_Installer.e xeをダブルクリックする。

6. 言語を選択し、[Continue]をクリックする。

![](_page_17_Picture_55.jpeg)

7. [Browse]をクリックして、バージョンアップ済みのライセンスファイル (\*.lic) を選択 し、[Continue]をクリックする。

備考: この時点で、バージョンアップ済みの新しいライセンスコード(SLC)が本機に紐づけられます。

![](_page_17_Picture_56.jpeg)

8. [I accept the terms in the license agreement]にチェックを入れ[Continue]をクリック する。

![](_page_18_Picture_40.jpeg)

9. [Typical]をクリックする。

![](_page_18_Picture_41.jpeg)

10. [Close]をクリックする。

![](_page_19_Picture_2.jpeg)

11. TS0003.zipの中に収録されているファイルdebug.iniを、HAW-SIBUサーバーの下記フォ ルダへコピーする。(すでに存在する場合には上書きコピーする)

C:\ProgramData\Sony\Sony Surveillance\

#### **3.4.2.** スレーブサーバーとして運用している場合のインストール手順

- 1. 管理者権限を有するユーザーにてWindowsへログオンする。
- 2. NetworkVMS Standard Edition Products 2017 R2 11.2a NVR System Installer.zi pの中に収録されているファイル NetworkVMS\_Standard\_Edition\_Products\_2017\_R2\_11.2a\_NVR\_System\_Installer.e xeをデスクトップにコピーする。
- 3. バージョンアップ済みのライセンスファイル (\*.lic) をデスクトップにコピーする。
- 4. NetworkVMS Standard Edition Products 2017 R2 11.2a NVR System Installer.e xeをダブルクリックする。

5. 言語を選択し、[Continue]をクリックする。

![](_page_20_Picture_51.jpeg)

6. [Browse]をクリックして、デスクトップに保存したライセンスを選択し、[Continue] をクリックする。

備考: この時点で、バージョンアップ済みの新しいライセンスコード(SLC)が本機に紐づけられます。

![](_page_20_Picture_52.jpeg)

7. [I accept the terms in the license agreement]にチェックを入れ[Continue]をクリック する。

![](_page_21_Picture_40.jpeg)

8. [Custom]をクリックする。

![](_page_21_Picture_41.jpeg)

9. Network VMS Event Server (64-bit) のチェックを外し、[Continue]をクリックする。

![](_page_22_Picture_41.jpeg)

10. [Install]をクリックする。

![](_page_22_Picture_42.jpeg)

11. [Close]をクリックする。

![](_page_23_Picture_2.jpeg)

12. TS0003.zipの中に収録されているファイルdebug.iniを、HAW-SIBUサーバーの下記フォ ルダへコピーする。(すでに存在する場合には上書きコピーする)

C:\ProgramData\Sony\Sony Surveillance\

### <span id="page-23-0"></span>**3.5.**バージョンアップインストーラーファイルの削除

- 1. デスクトップにあるファイル NVR Standard HAW-S 2017-R2 Rev-C Server-components-update.exeをごみ箱へ 入れます。
- 2. デスクトップにあるファイル Intel-HD-Graphics-BayTrail-driver Version-10.18.10.4885.exeをごみ箱へ入れます。
- 3. デスクトップにあるファイル NetworkVMS\_Standard\_Edition\_Products\_2017\_R2\_11.2a\_NVR\_System\_Installer.e xeをごみ箱へ入れます。
- 4. デスクトップにあるライセンスファイル (\*.lic) をごみ箱へ入れます。
- 5. ごみ箱を空にします。

### <span id="page-24-0"></span>**4. Internet Explorer 11**のインストール

Network Video Recorder Standard Editionソフトウェアバージョン2017 R2 Rev.Cをお使いいただく ためには、HAW-SIBUサーバーおよびクライアントPCにウェブブラウザ「Internet Explorerバージ ョン11(IE11)」がインストールされている必要があります。下記のいずれかの手順に従って Internet Explorerバージョン11をインストールしてください。

備考: Network Video Recorder Standard Editionソフトウェアバージョン2016 R3のHAW-SIBUサ ーバーにプリインストールされていたInternet Explorerのバージョンは8です。

#### <span id="page-24-1"></span>**4.1.Windows Update**によって**IE11**をインストールする

Windows Updateの更新プログラム一覧に列挙された「Internet Explorer 11」をHAW-SIBUサー バーPCおよびクライアントPCへインストールしてください。

Windows Update適用にあたっては、技術ドキュメント『NVMS Benefits of connecting your Network VMS system to the Internet』に従ってください。

### <span id="page-24-2"></span>**4.2.**オフラインインストーラーによって**IE11**をインストールする

Windows Updateの利用が困難な場合は、Internet Explorer 11の「オフラインインストーラー」が Microsoftより案内されています。下記のURLより適合するインストーラーをダウンロードし、 HAW-SIBUサーバーPCおよびクライアントPCへインストールしてください。 (HAW-SIBUサーバーに適合するインストーラーは「Windows 7 SP1 64ビット」です)

Microsoft社ウェブサイト 『Internet Explorer 11 (オフラインインストーラー) をダウンロードする』 [https://support.microsoft.com/ja-jp/help/18520/download-internet-explore](https://support.microsoft.com/ja-jp/help/18520/download-internet-explorer-11-offline-installer) [r-11-offline-installer](https://support.microsoft.com/ja-jp/help/18520/download-internet-explorer-11-offline-installer)

Internet Explorer 11オフラインインストーラーを用いたInternet Explorerバージョン11のインストー ルが成功しない場合や、オフラインインストーラーがダウンロードできない場合には、下記のURL よりMicrosoft Internet Explorerサポート窓口へお問い合わせください。

Microsoft社ウェブサイト 『Internet Explorer のヘルプ』 <https://support.microsoft.com/ja-jp/hub/4230784/internet-explorer-help>

### <span id="page-25-0"></span>**5. Windows Update**の適用

技術ドキュメント『NVMS Benefits of connecting your Network VMS system to the Internet』に従ってWindows Updateを適用してください。

## <span id="page-26-0"></span>**6.** カメラライセンスのアクティベーション

カメラライセンス(ハードウェアデバイスライセンス)のアクティベーションを行います。カメラライセ ンス(ハードウェアデバイスライセンス)のアクティベーション方法は『NVR Standard HAW-S 2017-R2 Rev.C Clean Installation Manual』の「アクティベートを行う」の節をご覧ください。

備考: カメラライセンス(ハードウェアデバイスライセンス)はソフトウェアライセンスコード(SLC)と 密接に連携しています。そのため、バージョンアップインストール前にアクティベート済みであっ たカメラ(ハードウェアデバイス)は、バージョンアップ時にソフトウェアライセンスコード(SLC)が変 更されたことに伴って再度のアクティベーションの実施が必要となります。

### <span id="page-27-0"></span>**Revision History**

![](_page_27_Picture_81.jpeg)

 $\mathcal{L}_{\mathcal{A}}$ 

#### **Disclaimer**

This document, in whole or in part, may not be reproduced or transferred for any purpose without prior written approval from Sony Corporation.

Sony Corporation reserves the right to make any modification to this document or the information contained herein at any time without notice.

Sony Corporation shall not bear any responsibility or liability for any damage, lost earning, and third party claim, resulting from the products and related documents.

#### **Copyright**

This document contains registered trademarks and trademarks that are owned by their respective companies.

 $\overline{\phantom{a}}$